# いまさら聞けないパソコン、IT 懐かしい写真をデジタルで保存しましょう [ 2024/3/16]

押し入れに昔の紙の写真が眠っていません か。これをデジタルデータとして保存し、 スマホやパソコンで楽しむ方法を学びます。

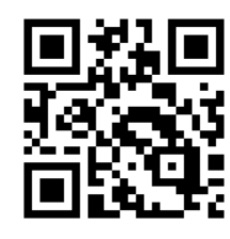

#### 山田康雄 yamadayasuojp@gmail.com

ブログ「禿山の一夜」hageyama.com

いまさら聞けない特設ページをブログの中に開設しています。 過去のすべてのテキストがダウンロード可能です。

個別に相談されたい方は、水金にネーブルへどうぞ。 パソコンの内容でもOKです。

Q 検索

見附市スマホ相談窓口

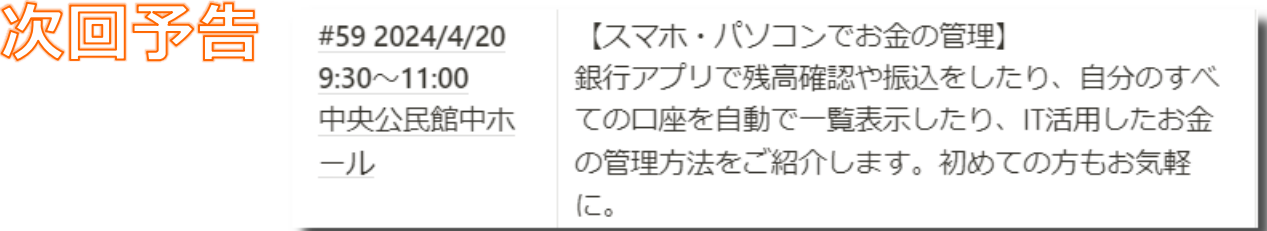

Q検索

# **押し入れなどにアルバムがたまっていませんか 1**

- デジカメが普及し始めたは今から25年前くらい
	- それまでの写真はプリントされてアルバムに保存
	- または袋などに束ねて入れっぱなし?
- 紙の写真は取り出して、見るということは、なかなかしない
- 自分が亡くなった後、これらの写真がどうなるか心配
- これらの問題を解決するとともに、スマホならではの写真の 活用もできるようになります。(大事!)
- すべての写真を保存する必要はなく、残したいものだけ保存 し、残りは断捨離しましょう。
- さらに、紙として残しておきたい写真があったら、それは大 切に残しておきましょう。

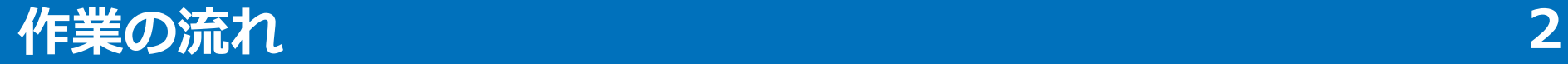

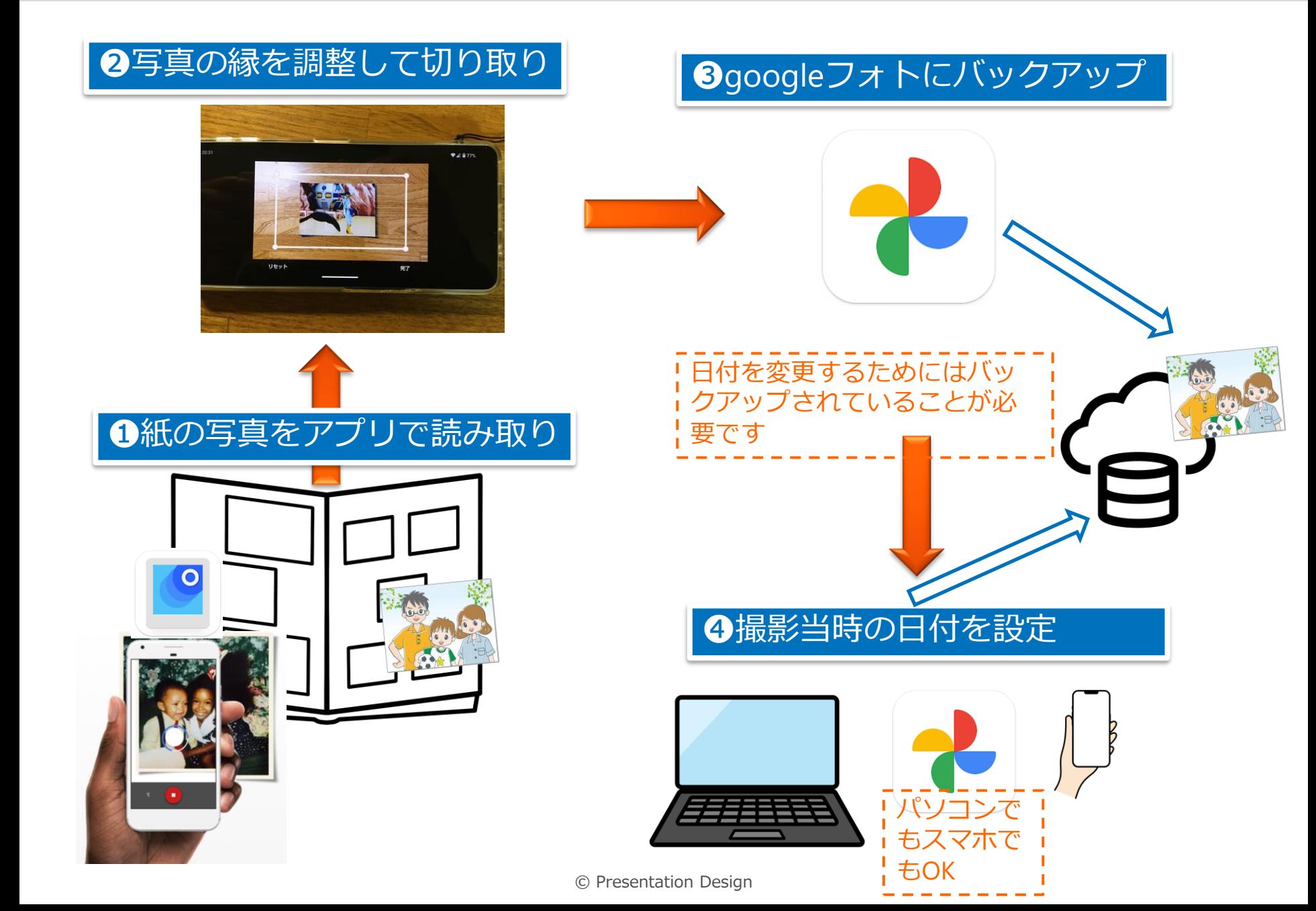

# **フォトスキャンアプリをインストール(Android) 3**

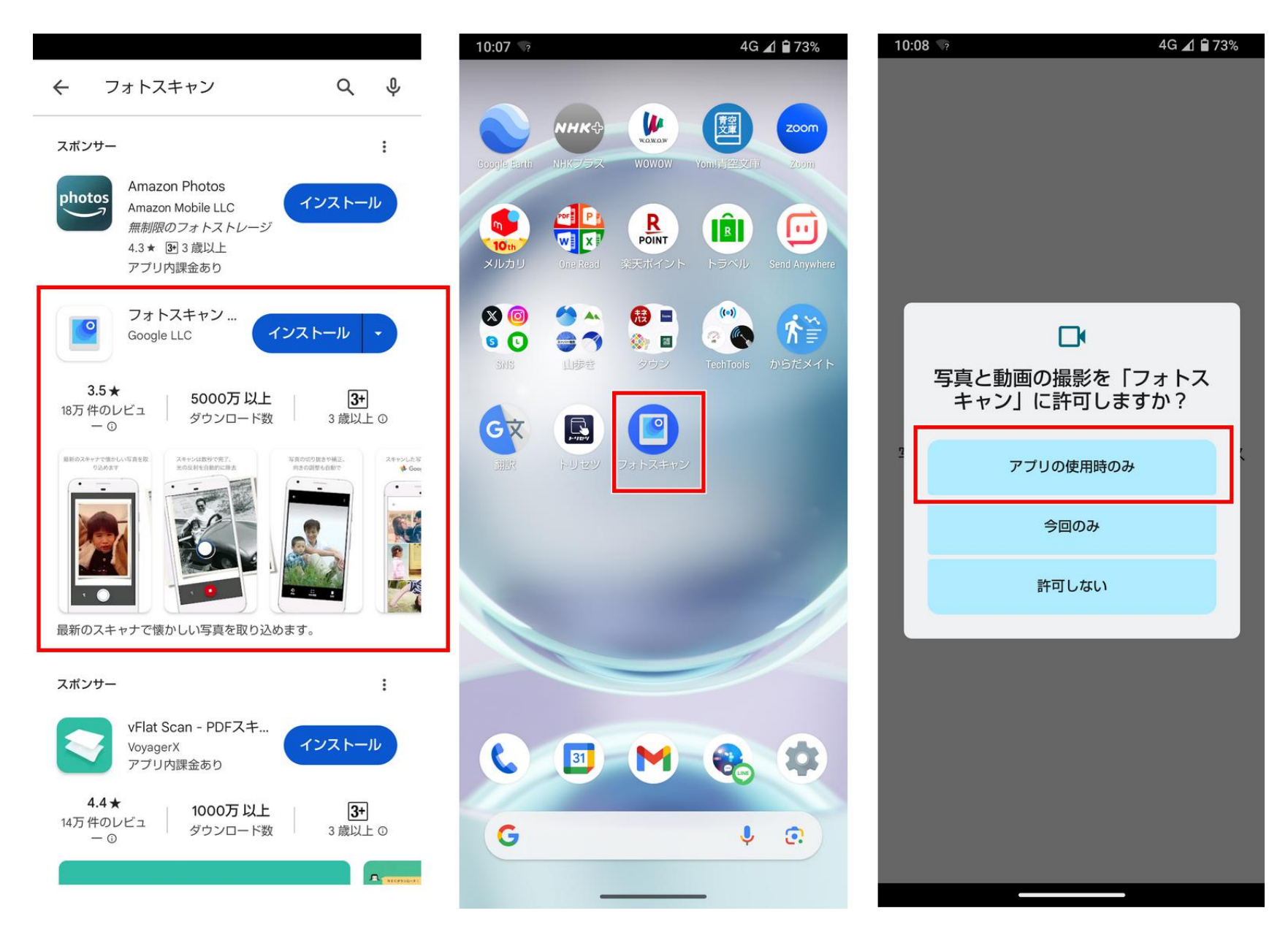

### **フォトスキャンアプリをインストール(iPhone) 4**

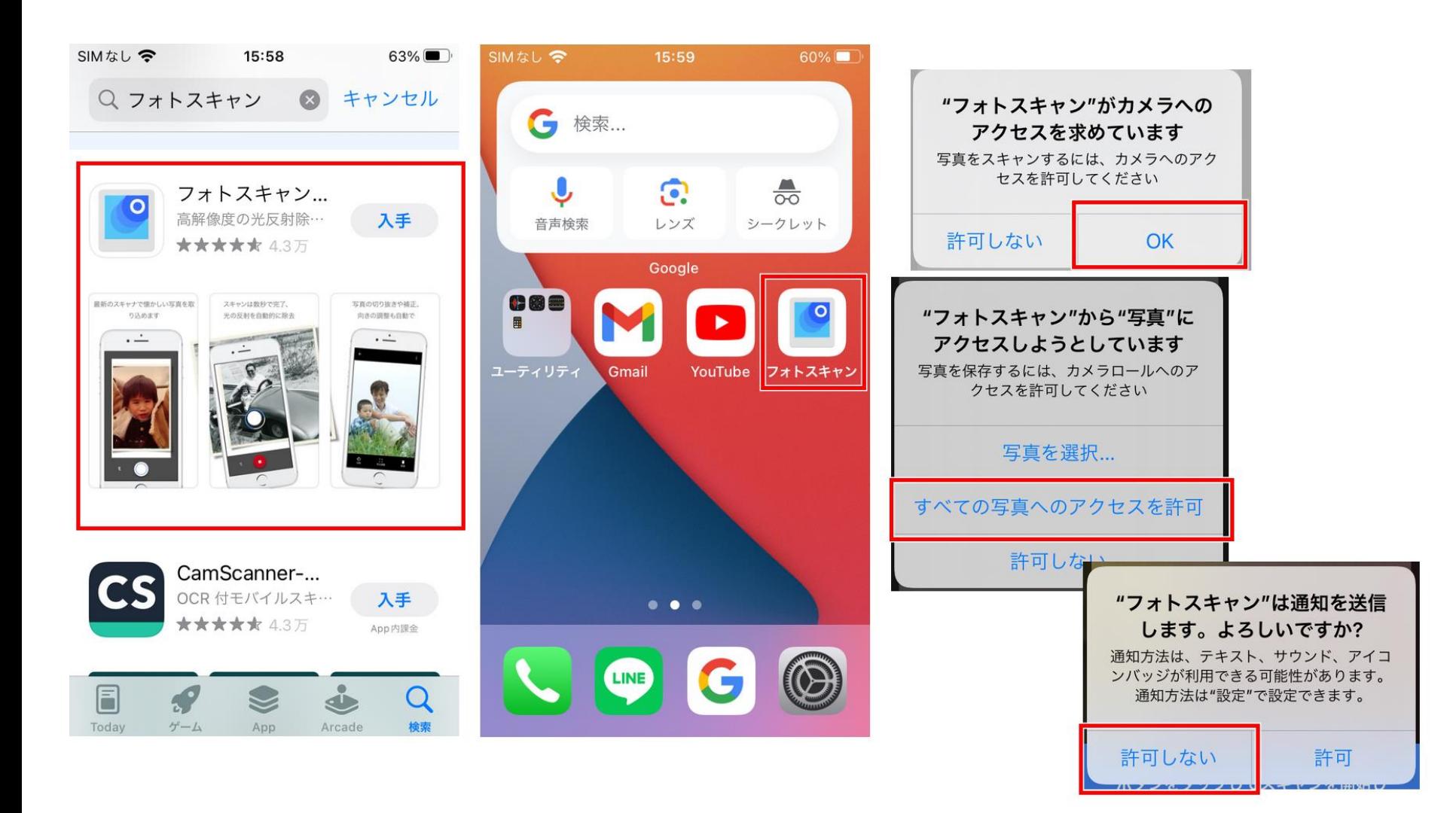

# **写真をスキャン(撮影)する(フォトスキャンアプリ) 5**

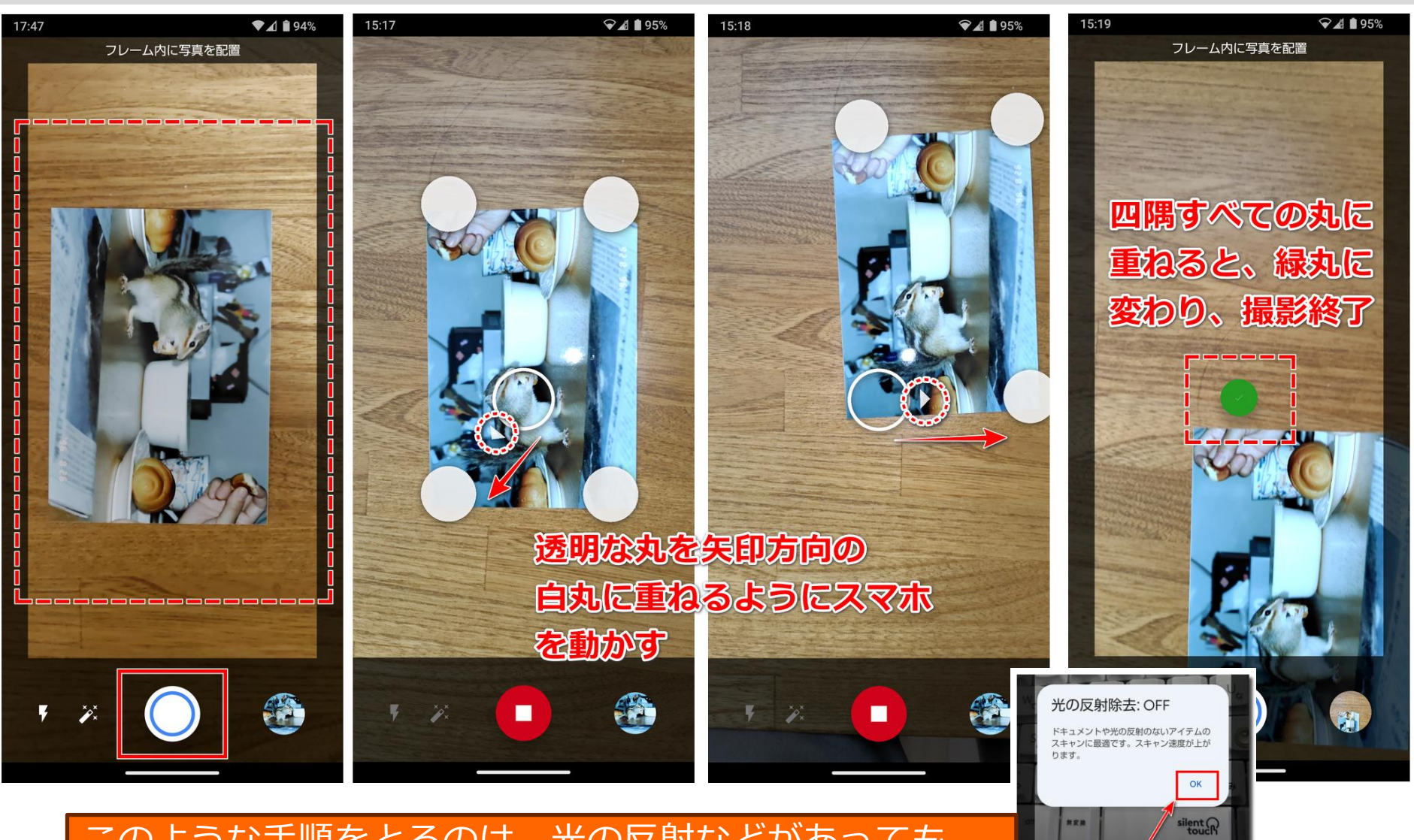

 $\parallel \times$ 

このような手順をとるのは、光の反射などがあっても、 自動的に除去するためです。光の反射がなければ右写真 のように機能をオフにすると、シャッター1発でスキャ ン可能です。

#### **スキャンする時のコツ 6**

- 光の映り込みを排して、光除去機能はオフにする
	- 光除去機能を有効にすると撮影に手間がかかる
	- 昼間の直射日光がない窓辺などがよい
- うまく写真切り取り機能を働かせるために
	- 白い紙の上に写真を載せるとアプリが写真を特定しやすい

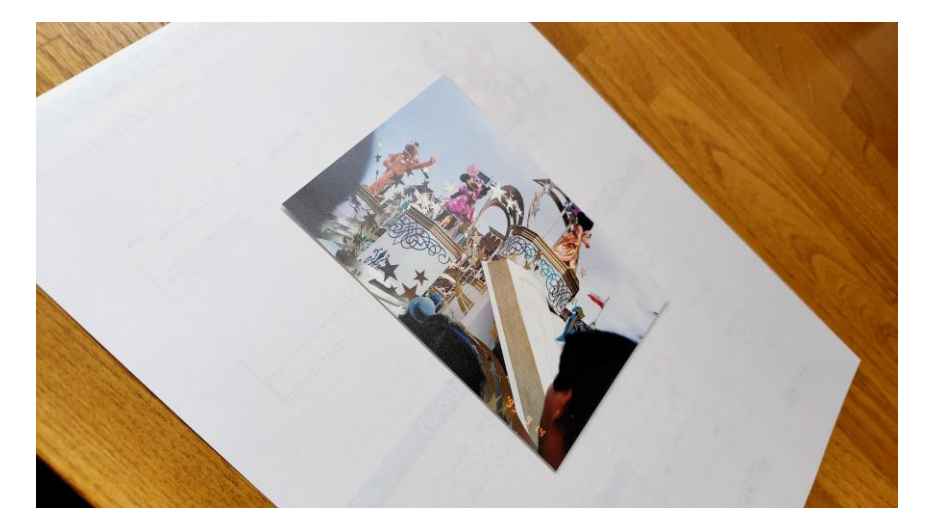

– アルバムに固定したままスキャンすると、写真のソリを矯正できる • 複数枚の写真を取り込むときは、スキャン(撮影)をまとめ て行い、角の調整はスキャン後にまとめて行うと効率的

### **スキャンした写真を調整する(フォトスキャンアプリ) 7**

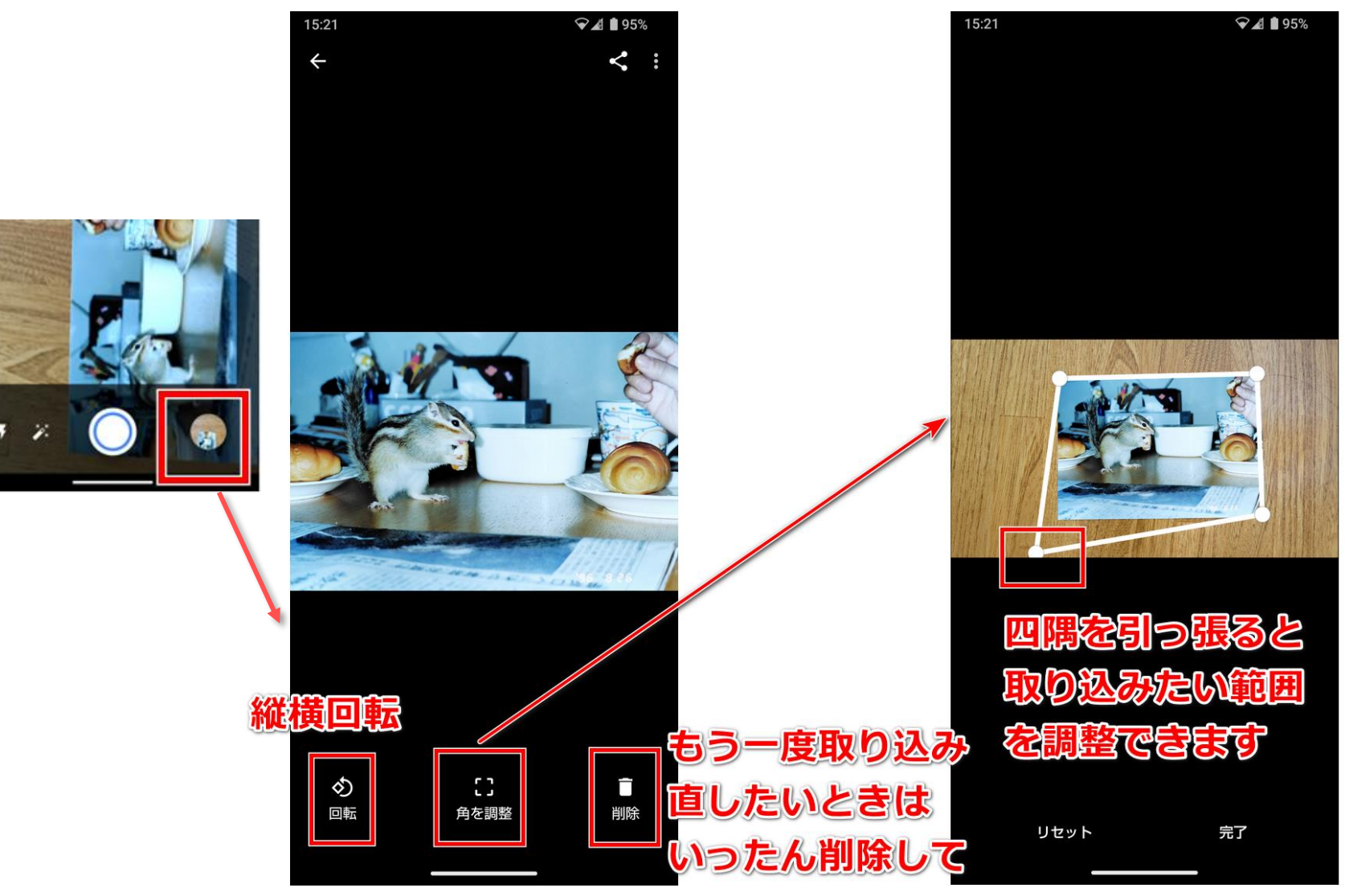

# **googleフォトにバックアップする3つの方法(goolgeフォト)8**

#### 方法❶:フォトから写真を 指定してバックアップ

4G 4 ■ 72%

10:31

方法❷:バックアップ 画面から写真を指定し てバックアップ

#### $\times$  2 似ている写真 思い出を振り 観衆のどよめ 返りましょう や動画 き

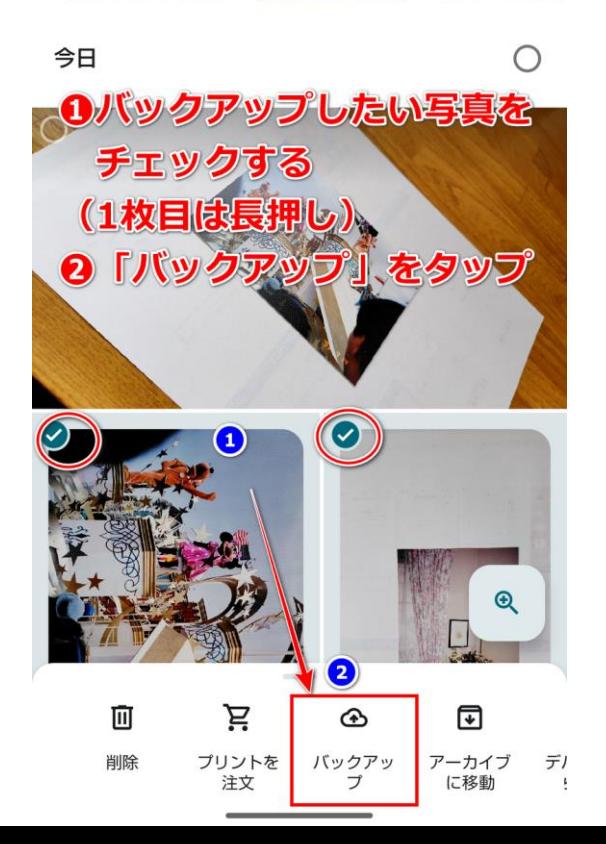

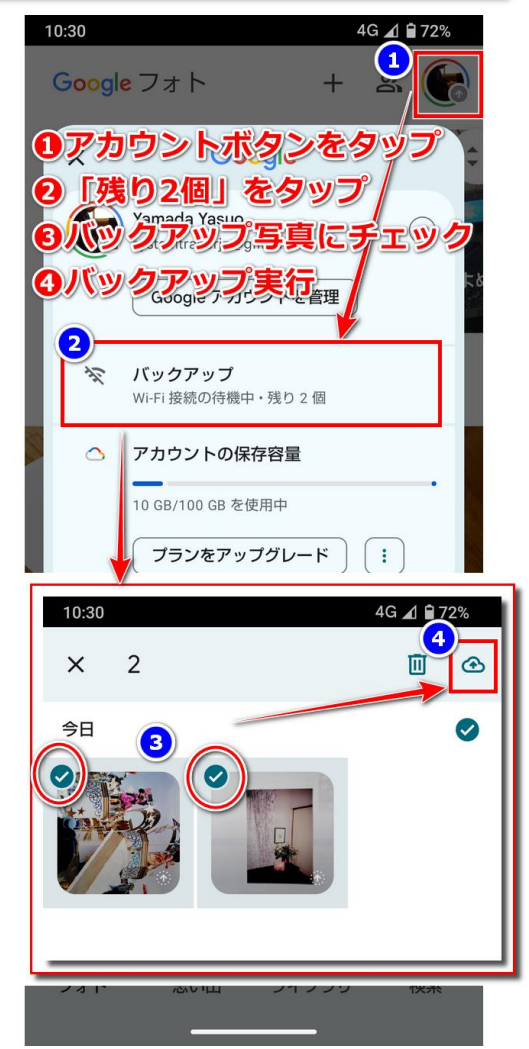

© Presentation Design

#### 方法❸:Wi-Fi接続による 自動バックアップ

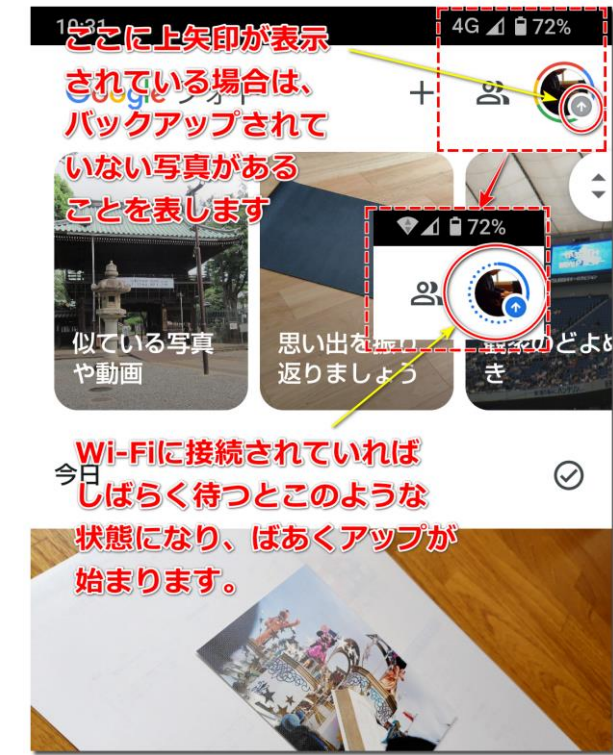

### **写真に説明を追加する(必要であれば)(スマホ) 9**

#### Googleフォトにバックアップすると、それぞれの写真に説明を付け加えることが できるようになります。アルバムに記入してあったコメントなどは説明として保存 しておきましょう。

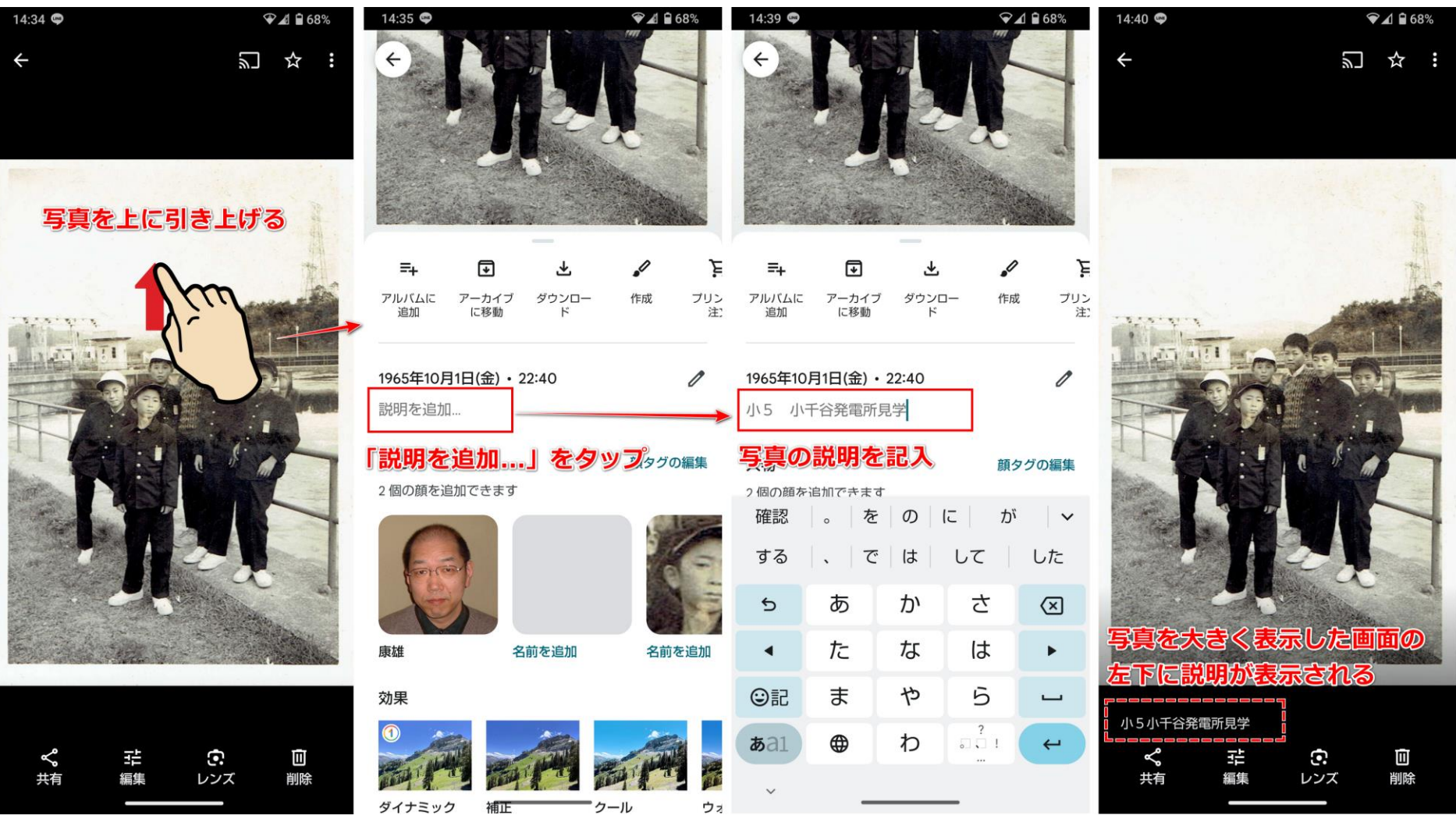

# **写真に説明を追加する(必要であれば)(パソコン) 10**

Googleフォトにバックアップすると、パソコン画面からも説明を追加することが できます。それぞれの写真の情報画面を表示して「説明を追加」の部分に入力しま す。

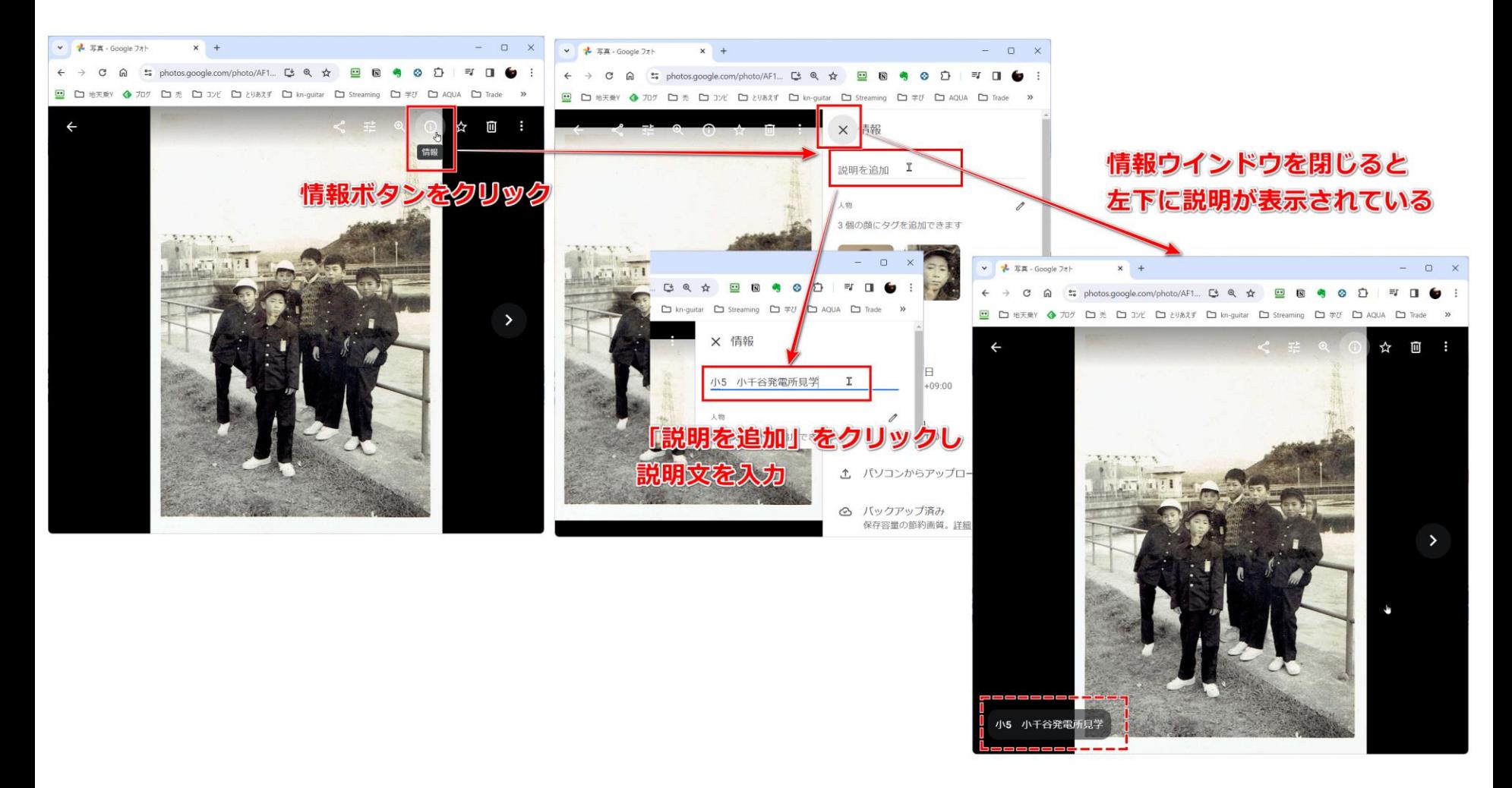

# **取り込んだ写真の日時を当時の日時に変更する(スマホ)❶ 11**

取り込んだ写真は、スキャンした当日の日付の写真になります。これを元の紙の写 真を撮影した当時の日付に変更すると便利です。Googleフォトで操作します。

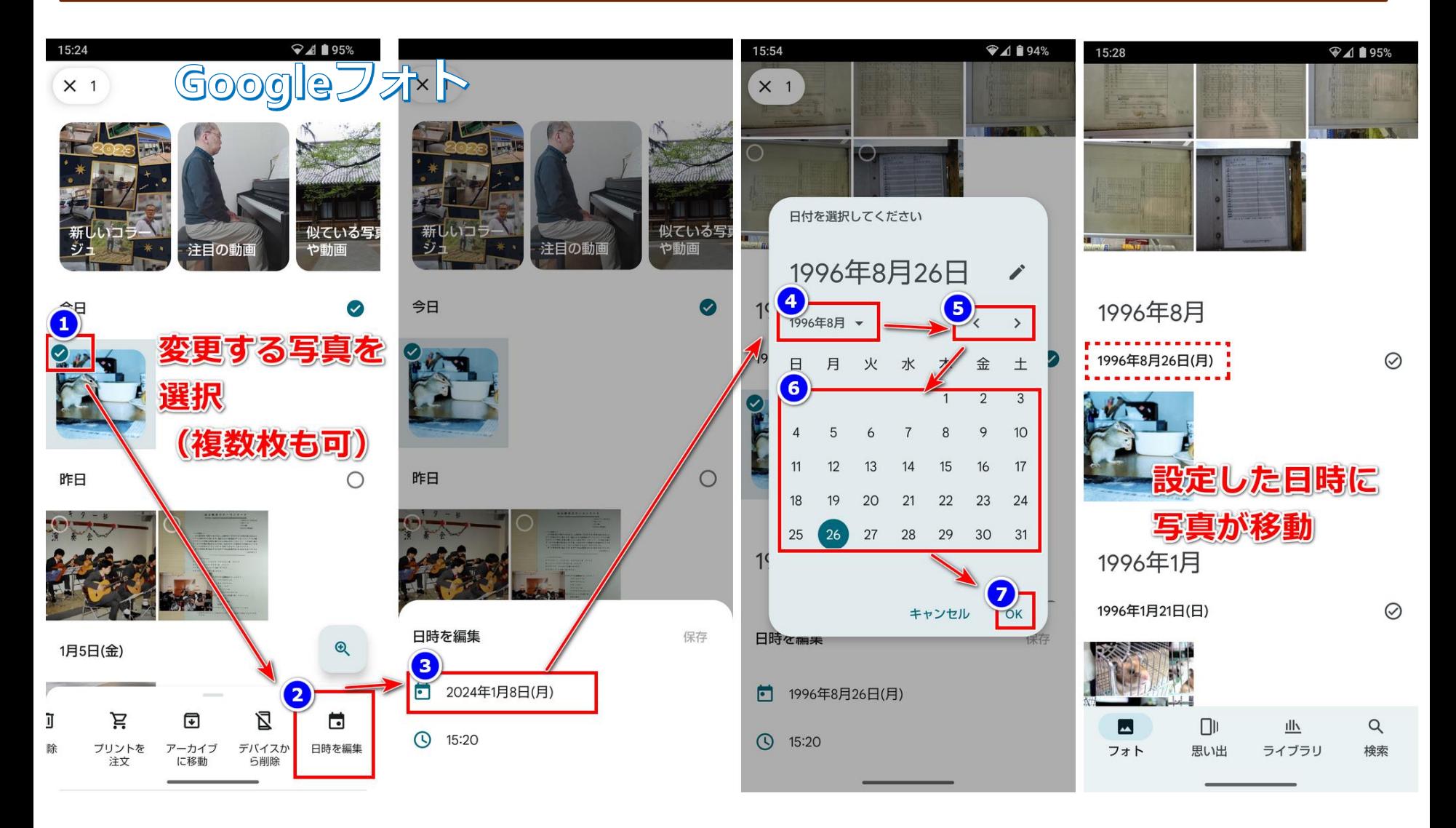

# **取り込んだ写真の日時を当時の日時に変更する(スマホ)❷ 12**

#### カレンダーを選択して変更するほかに、キーボードから年月日を入力して変更する ことも可能です。慣れればこちらの方が簡単です。

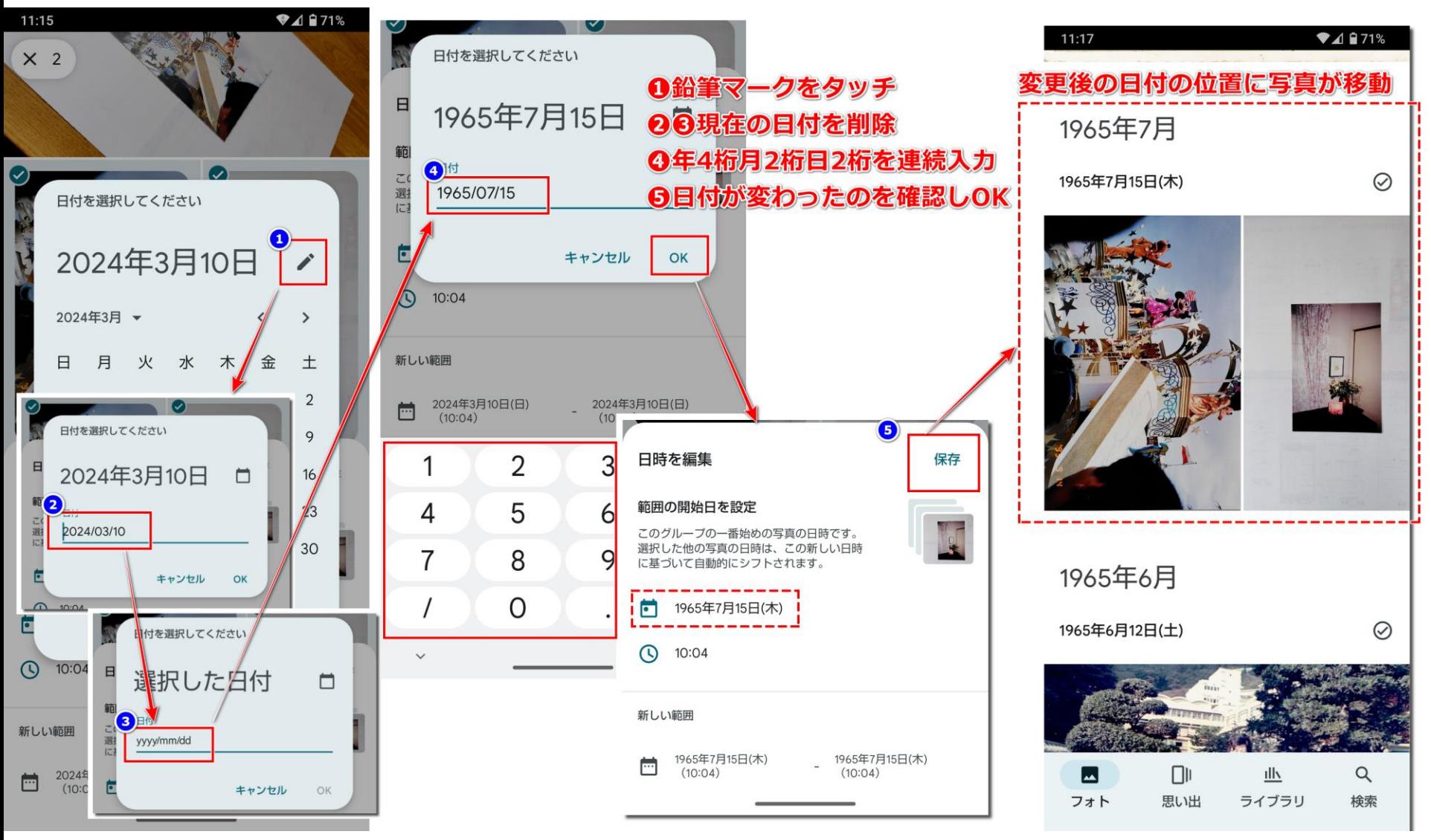

### **取り込んだ写真の日時を当時の日時に変更する(パソコン) 13**

#### バックアップした後はパソコンのgoogleフォト画面からも操作が可能になります。 日付変更はパソコンの方がやりやすいかもしれません。

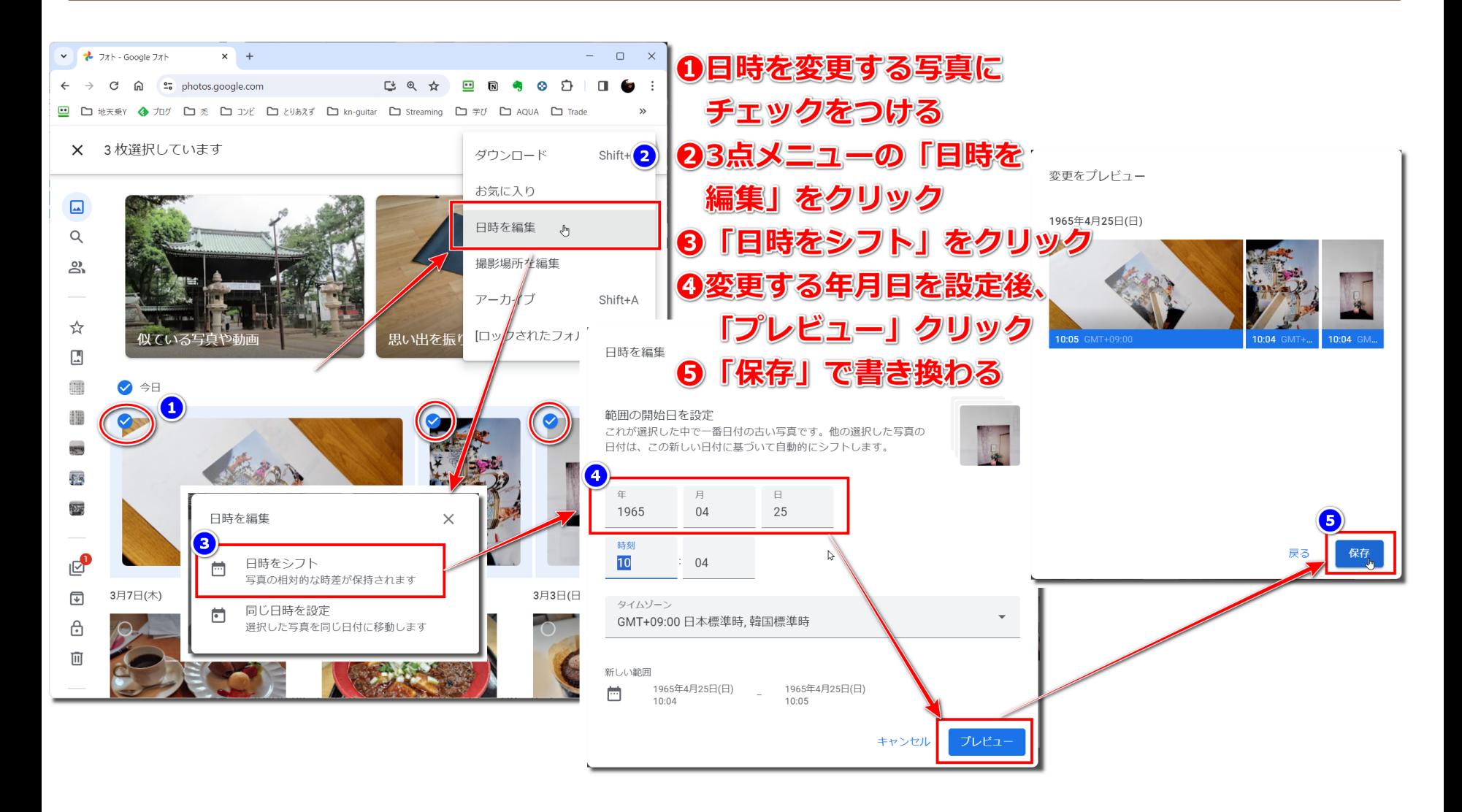

#### **アルバムのページまるごと保存してもおもしろい 14**

写真を一枚一枚保存するほかに、アルバムのページごと一枚の写真として保存する 方法も面白いと思います。卒業アルバムや旅行を一冊にまとめたアルバムなど、コ メントやレイアウトなどをまるごと保存し、Googleフォトのアルバムにまとめれ ば、紙のアルバムをスマホやパソコンで手軽に見ることができます。

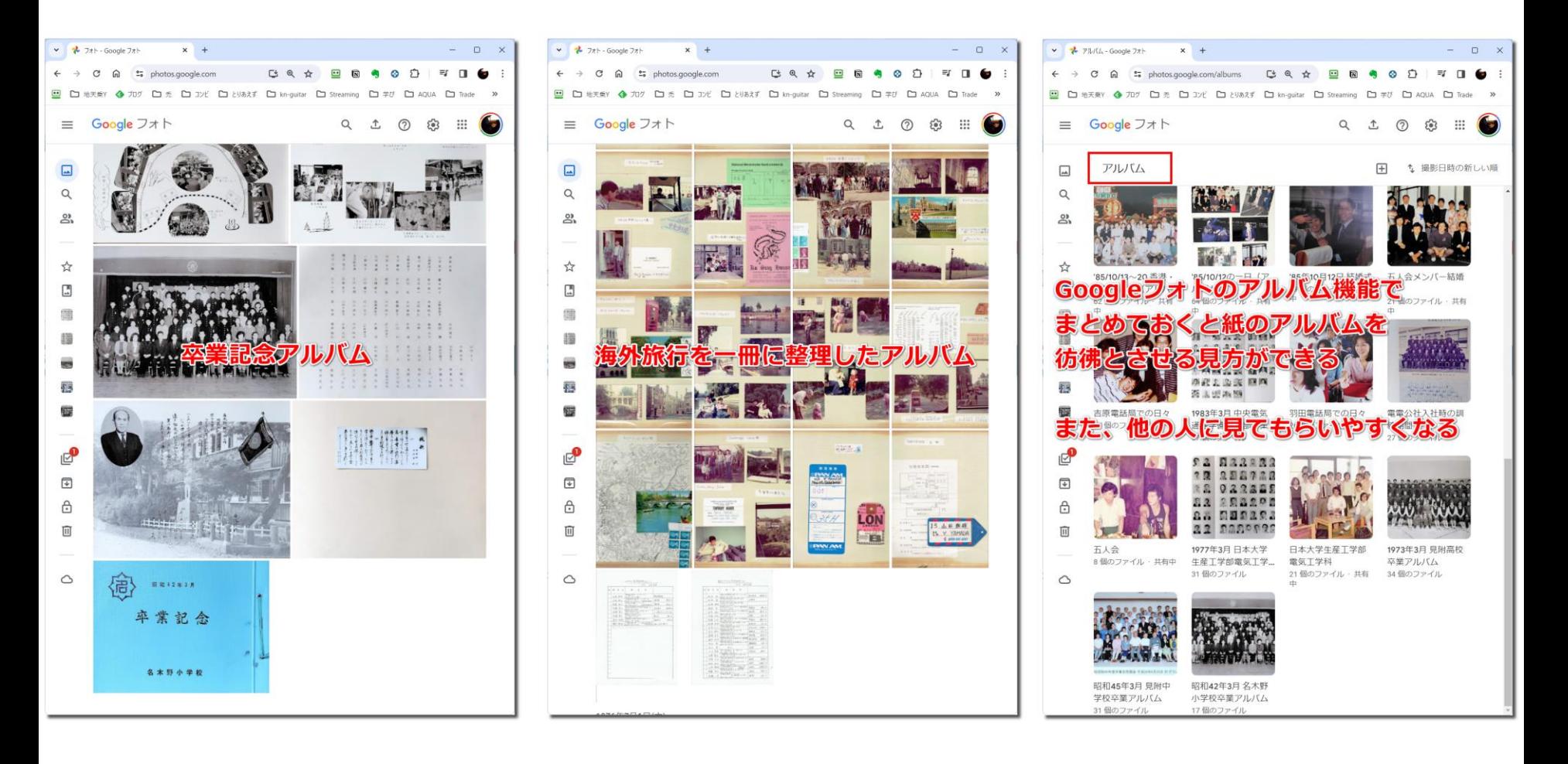

#### **Googleフォトのアーカイブ機能をうまく使う 15**

卒業アルバムなど、通常の写真以外はアーカイブに移動しておくといい。フォト画 面に表示されなくなる。アーカイブしてもアルバムへの表示や検索は可能。

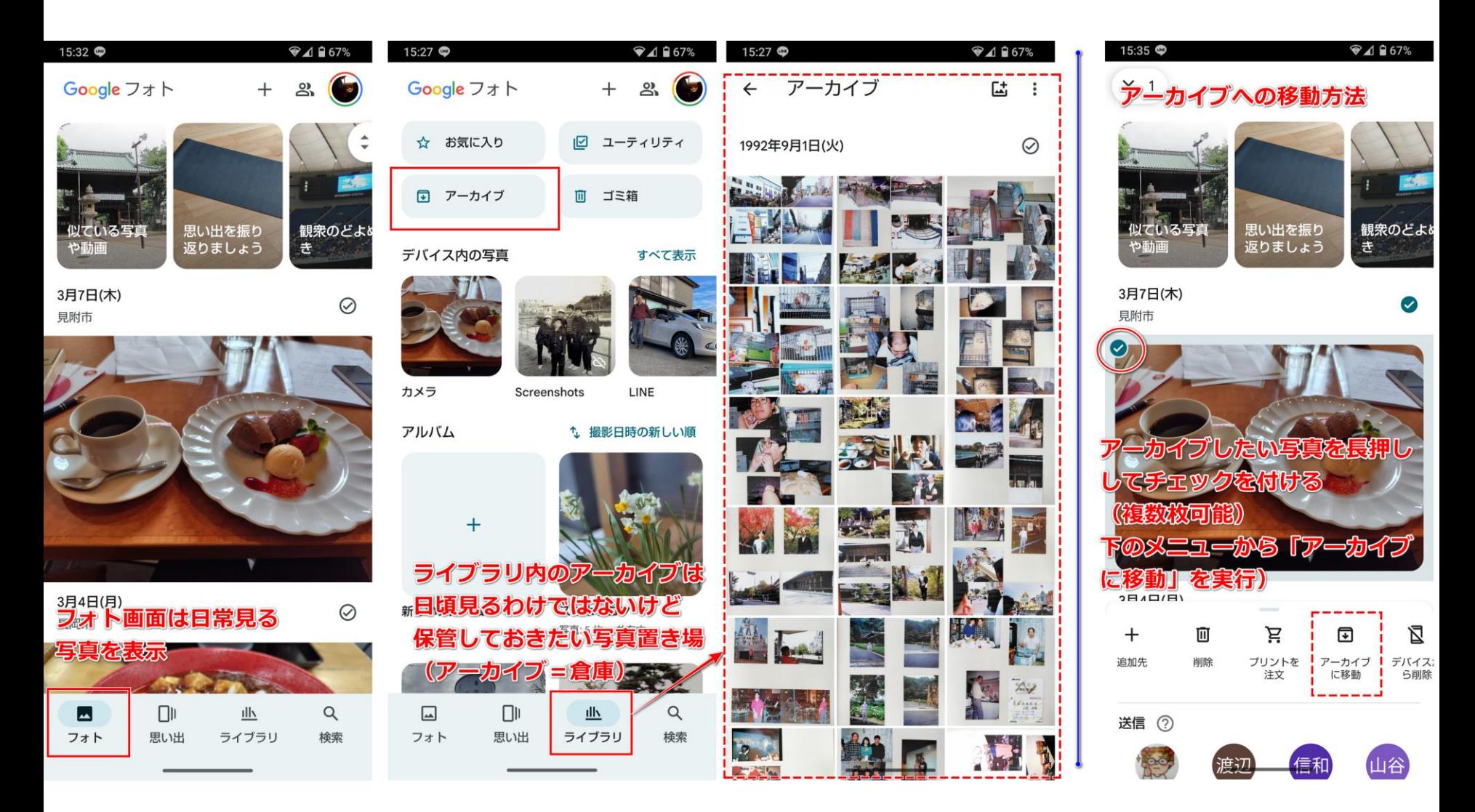

# **取り込んだ古い写真に光を当てよう(アルバム作成) 16**

取り込んだ写真を見ていると、「あの人にも見てもらいたい」「仲間で懐かしみた い」などの気持ちが湧いてくると思います。そんな時はGoogleフォトのアルバム 共有のしくみを使って、LINEなどで仲間と写真を共有しましょう。

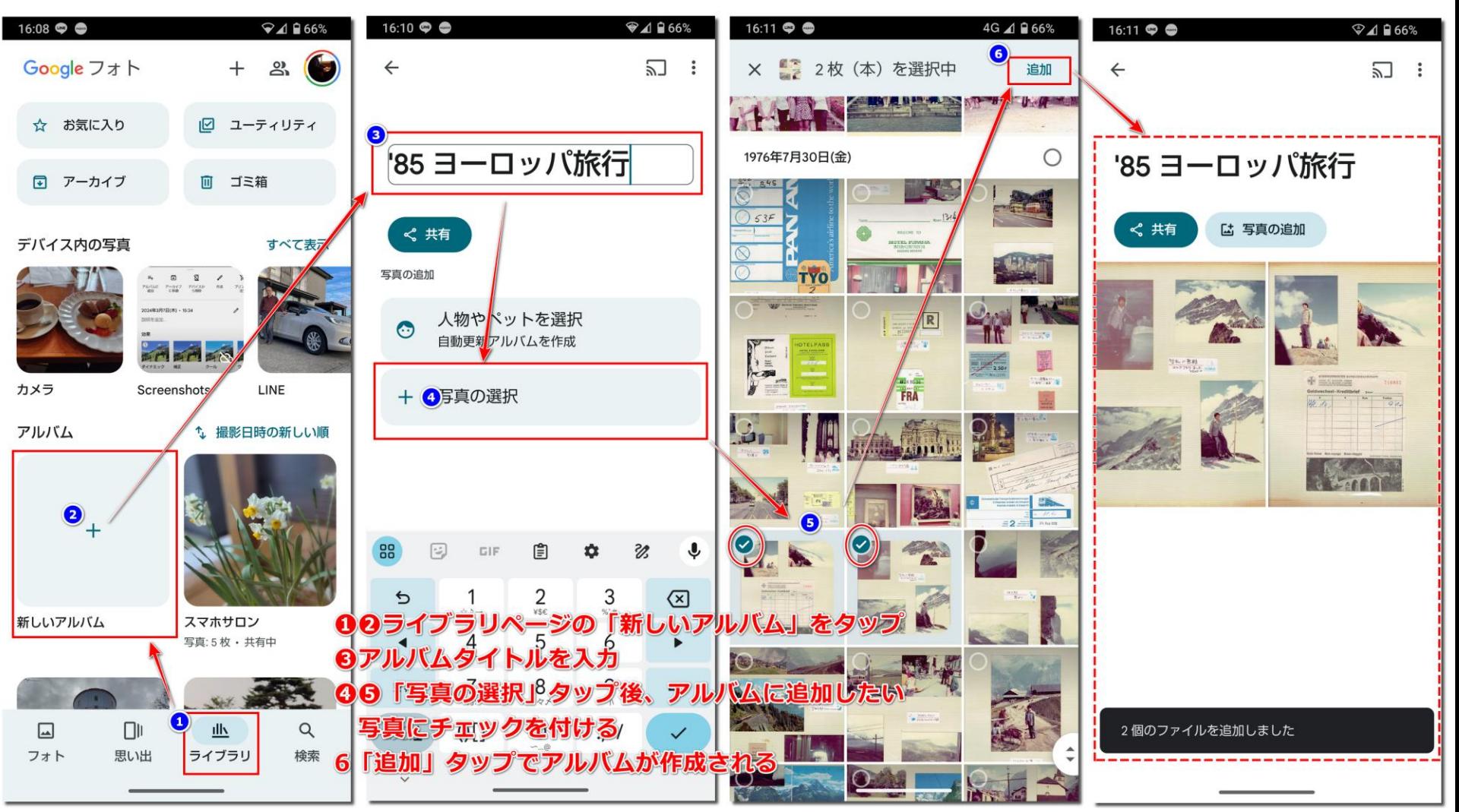

### **取り込んだ古い写真に光を当てよう(LINEで共有) 17**

「リンク」とはアルバムをスマホやパソコンで見ることができるアドレスのことで す。(URLとも言います) 一度作成したリンクは「リンクを取得」から何回でも 使うことができます。LINE以外にもショートメールやメールなどでも送れます。

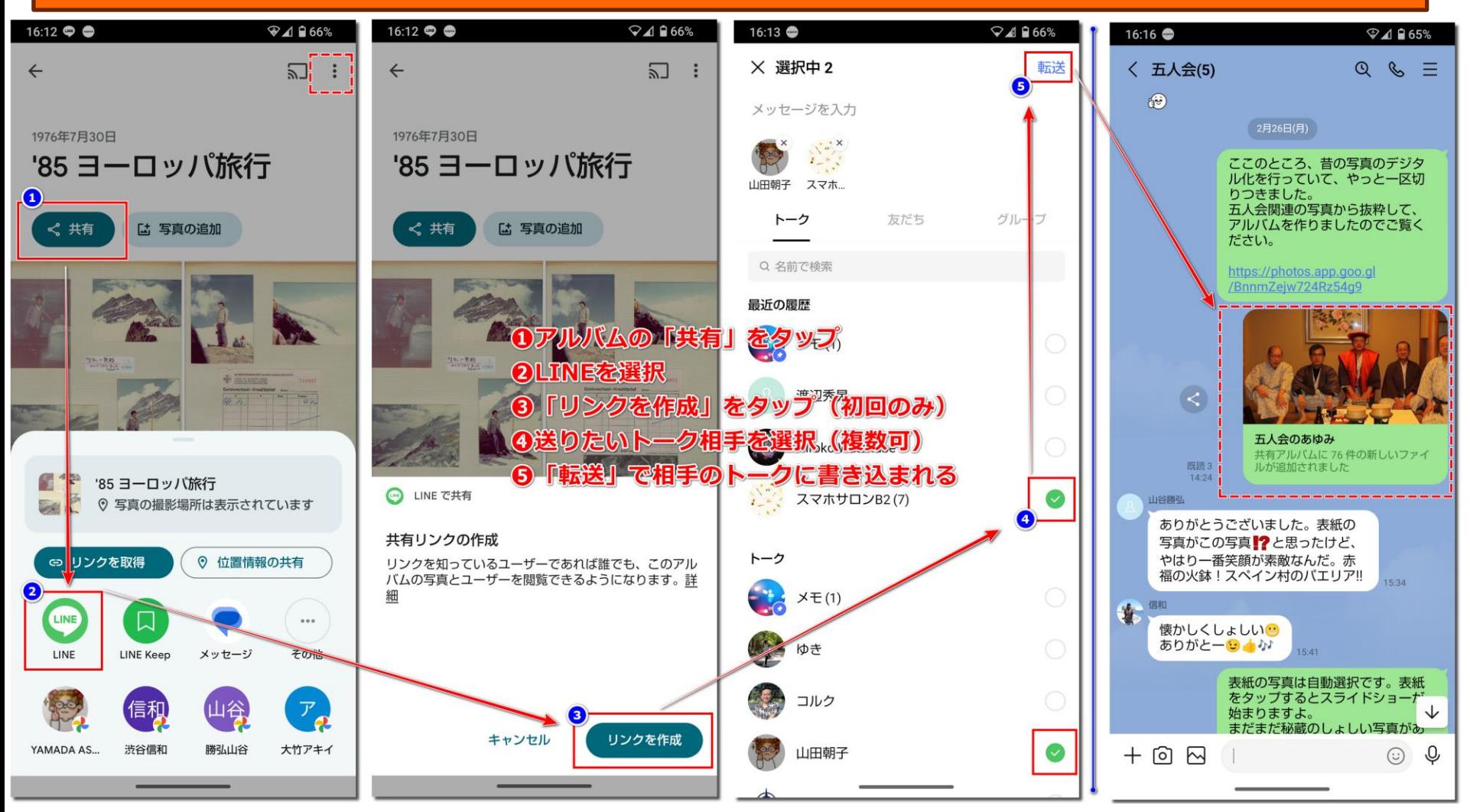

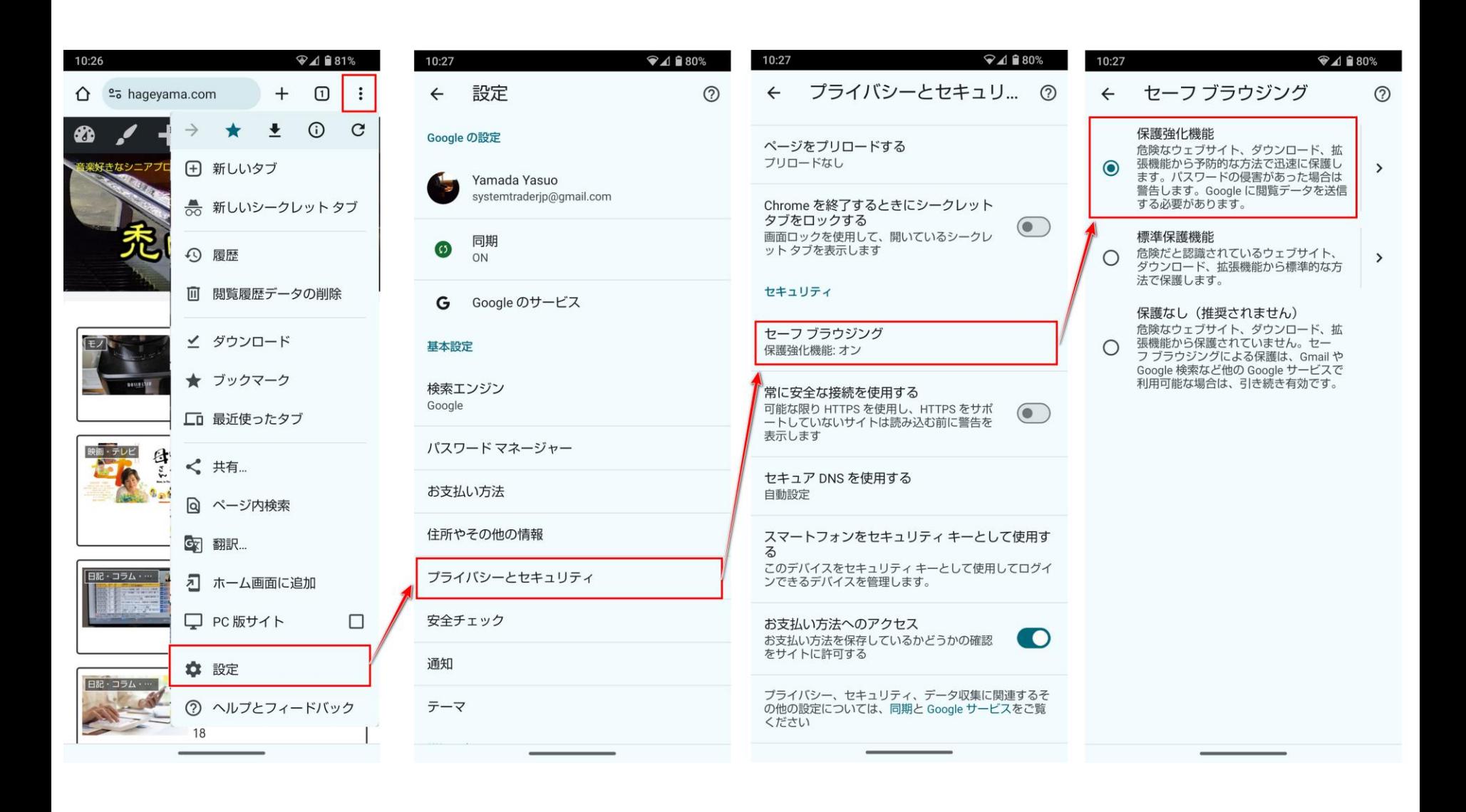

## **フィッシング詐欺防止機能(iPhone) 19**

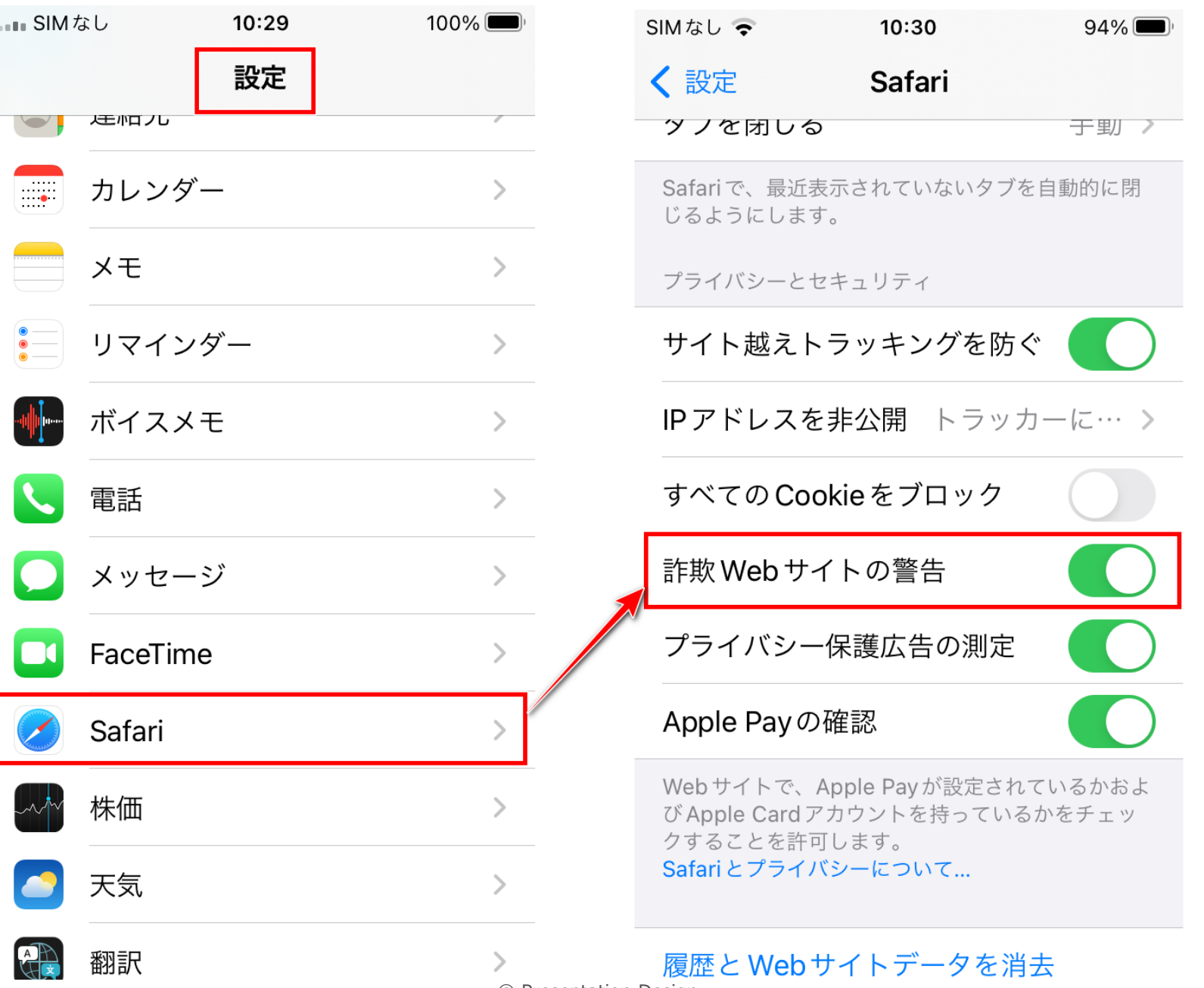

#### **フィッシング詐欺防止機能(PC Edge) 20**

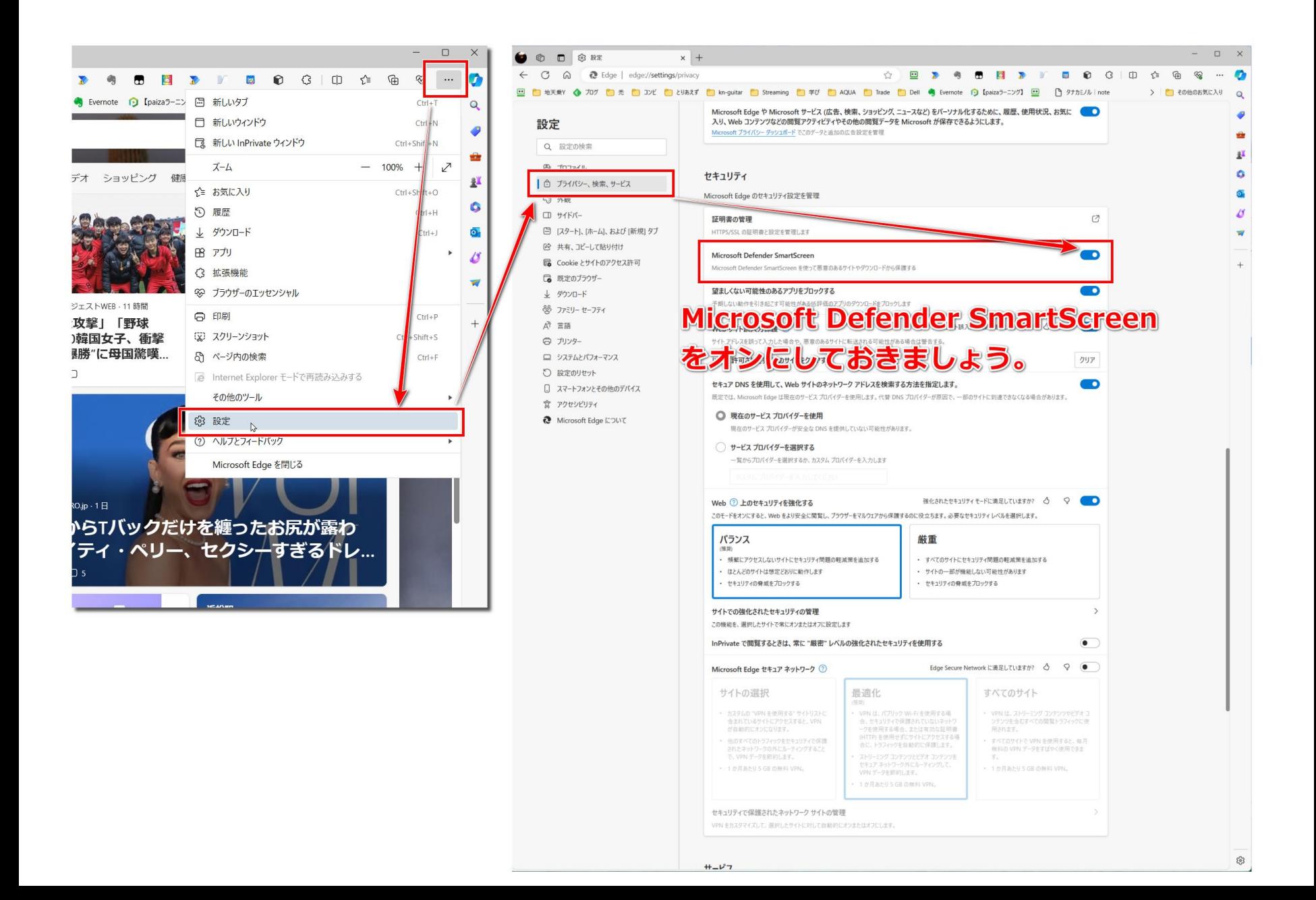

#### **フィッシング詐欺防止機能(PC chrome) 21**

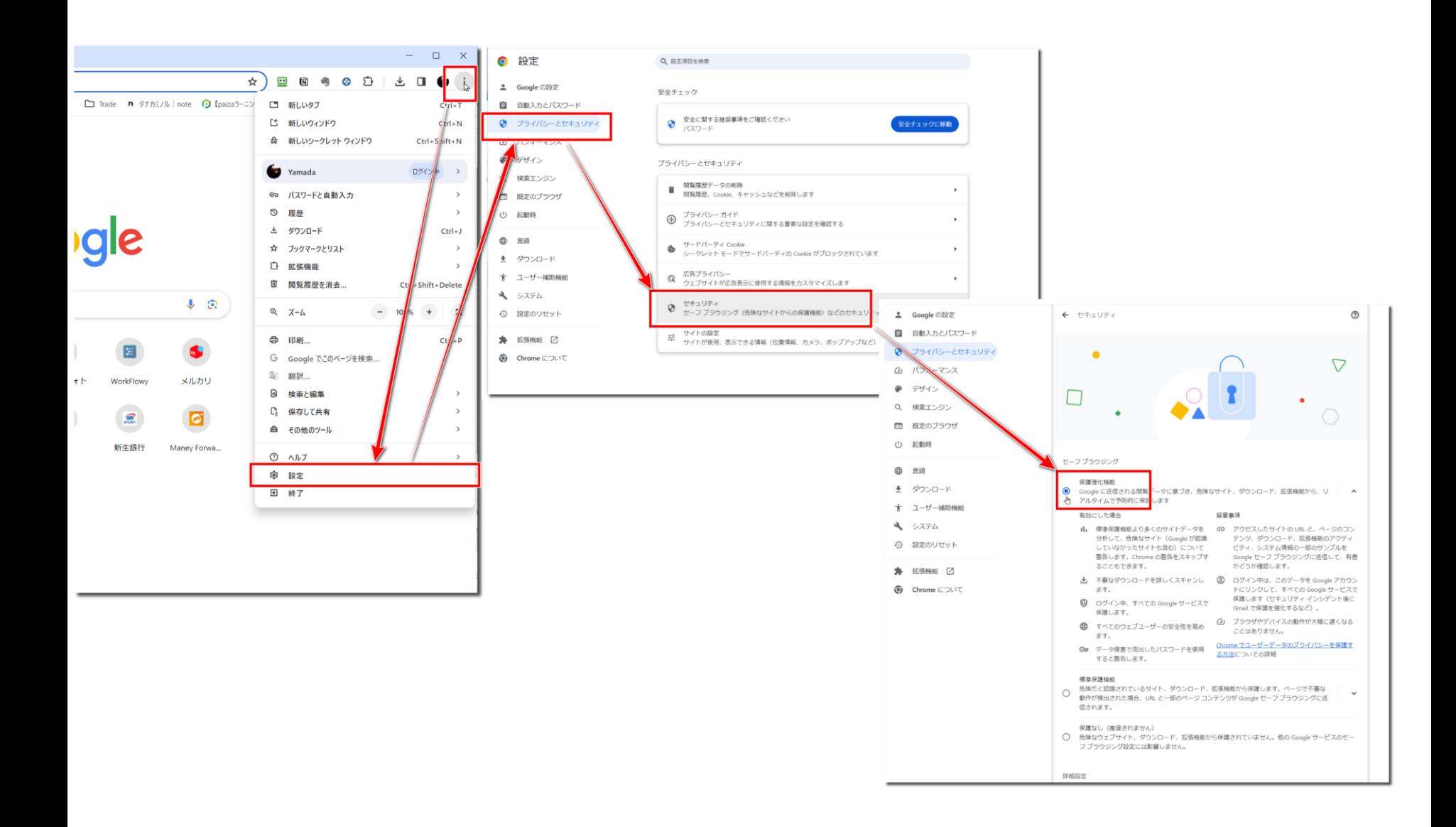